## Please Note: Updates are performed via a computer with Internet access.

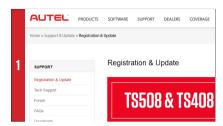

 Go to www.maxitpms.com. Click on Support and select Registration & Update. Click "Maxi PC Suite" to download the application;

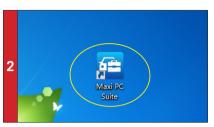

• Unzip and Install Maxi PC Suite. Once installed, the Maxi PC Suite shortcut displays on the desktop. Double-click on the Maxi-PC Suite icon and the application will launch.

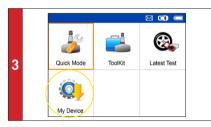

• Use the USB cable to connect the TS408 to the computer. Select My Device on the tool. Press Y button.

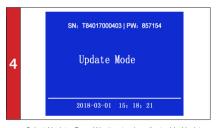

Select Update. Press Y button to place the tool in Update Mode.

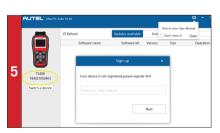

The application will scan the tool serial number. A
message will display if the tool is not registered. Fill in your
email address as the Autel Account to register the tool. If
the tool is already registered, go to Step 9.

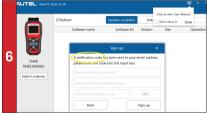

 A verification code will be sent to your email address.(If your email address has been signed up before, just fill in your Autel ID password.)

## Registration Remember to check monthly for latest software updates.

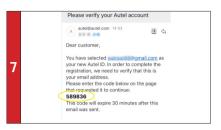

Come to your email box. Find the verification code from your email.

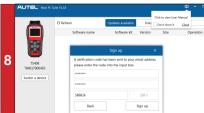

 Enter the verification code. Create and input a Password in the space provided, click the Sign Up button. Your tool has now been registered with your email address as Your Autel Account.

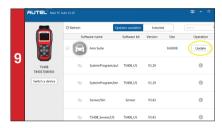

The application will display a listing of available updates.
 Click Update button to initiate download.

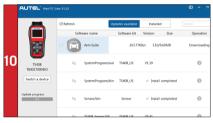

• Wait for the updates to complete. The update process can be monitored on the display.

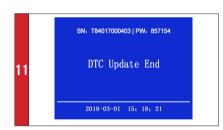

 Downloaded software will overwrite and replace existing software on the tool . The message "Update End" will display on the tool once completed.

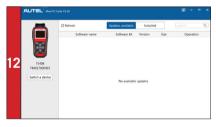

• When the application displays "No available updates," you may disconnect USB cable from PC and Tool. Your tool is ready to use.